*Note: This discussion is based on Mac OS X, 10.12.6 (Mojave). Some illustrations may differ when using other versions of macOS. Credits are found at the end of this article.*

Like most of us, I still to use my mouse a lot. Here's another utility that I use with a mouse.

**PopClip** (https://pilotmoon.com/popclip/)

PopClip is a handy little utility that brings Cut, Copy and Paste (and more) functionality to macOS with your mouse right at the cursor with a mini-menu popup ribbon. If you've already used your mouse to select something, why not just continue with the mouse and use the PopClip menu to choose the action?

PopClip requires macOS High Sierra (10.13.6) and above, including Monterey (12).

Whenever you select text with your mouse (see *Note* below), the PopClip mini-menu ribbon appears right above the selected text. (See the illustration below under the "Using PopClip" heading.) Then you can use your mouse on the PopClip ribbon to select its basic Cut, Copy or Paste functions. PopClip can also be custom configured to access optional context-specific actions like Search, Spelling, Dictionary and many more.

*Note: PopClip has one usage limitation: It's focused on using the mouse. This means that it depends on selecting text with the mouse by dragging, double-clicking, or clicking/double-clicking and then shift-clicking to extend the selection. You can't use the keyboard to start the selection location and then use the Command, Option or Shift keys to extend the selection. If you do, PopClip won't be displayed.* 

It can also install an icon  $(\Box)$  in the Menu Bar.

PopClip is available at the Mac App Store (preview link) for \$14.99. A demo version is also available from the Pilotmoon Software website.

# **Using PopClip**

If you already have your hand on the mouse, you may find that using PopClip is simpler than other options (right-click to select the Copy and Paste contextual menu items, using your other hand to enter a keyboard shortcut such as Command-C for Copy, or moving the mouse up to the Edit menu to select something such as Paste).

In the illustration below, the word "TextEdit" has been selected by double-clicking. After doing so, the PopClip ribbon pops up with options, known as actions, for the selection.

> n was a complete word, Shift-C next v Cut Copyl' Paste ed. This i ple, in the TextEdit application, next word that's clicked. Howe

> > **PopClip Ribbon**

If you don't want to use any of the actions offered in the PopClip ribbon, just ignore it or dismiss it with the **esc** key.

Want to **Paste and Match** style in your document (say, you're copying between documents with different fonts)? Simply, add the **Paste =** action to PopClip's ribbon.

**PopClip Extensions (Actions).** PopClip's Cut, Copy and Paste features are useful but perhaps not all that compelling. What makes PopClip really useful is that you can configure it to add additional functionality. You do this by adding **PopClip Extensions** (also called **Actions**) that you want to use to the mini-menu.

Here is the PopClip setup that I use, including several extensions that I added:

- **Web Search** (magnifying glass) To perform a web search for the selected text, click the magnifying glass symbol in the PopClip ribbon, and the search results will open in a new browser window or tab.
- **Cut**, **Copy**, and **Paste** (the default set of extensions)
- **Paste =** Paste and Match Style
- **Formatting** Includes **B** (Bold format), *I* (Italic format) and  $\underline{U}$  (Underline format)
- **Ab** (Capitalize words in selection)
- **""** (place quotes around selection)
- **Lookup** in Dictionary To look up the Mac OS X dictionary entry, select the word, click the Dictionary button (icon looks like an open book) on the PopClip ribbon, and PopClip will open the Dictionary and display the entry for the highlighted word.
- **Delete**
- **Yoink** Add the item to Yoink (the utility that I reviewed last month)

**Setup**. Once the PopClip application is installed and run, its actions can then be set up. By default, its icon will be added to the menu bar, and it will be set up to start at Login so it's always available.

PilotMoon maintains a large library of extensions (204 at last count) to add new functions/actions to PopClip. As shown in the illustration on the next page, you access the library of extensions by clicking on the PopClip menu bar icon. Then click on the **Actions tab** (center tab, looks like a small "puzzle" piece) to display a list of popular extensions that you can choose from or turn off by clicking the checkbox next to them.

To access the Pilotmoon extensions library at its website, click on the **+** icon at the bottom of the dropdown menu item.

The actions that I'm currently using are shown in the illustration on the next page.

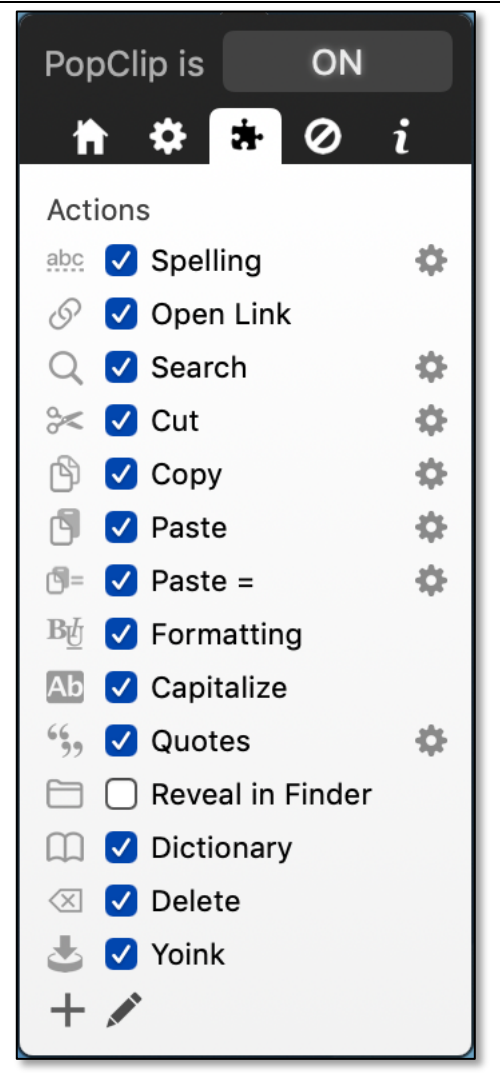

#### **PopClip Actions**

The illustration on the next page shows the beginning of a lengthy list of them available at the Pilotmoon website (https://pilotmoon.com/popclip/extensions/).

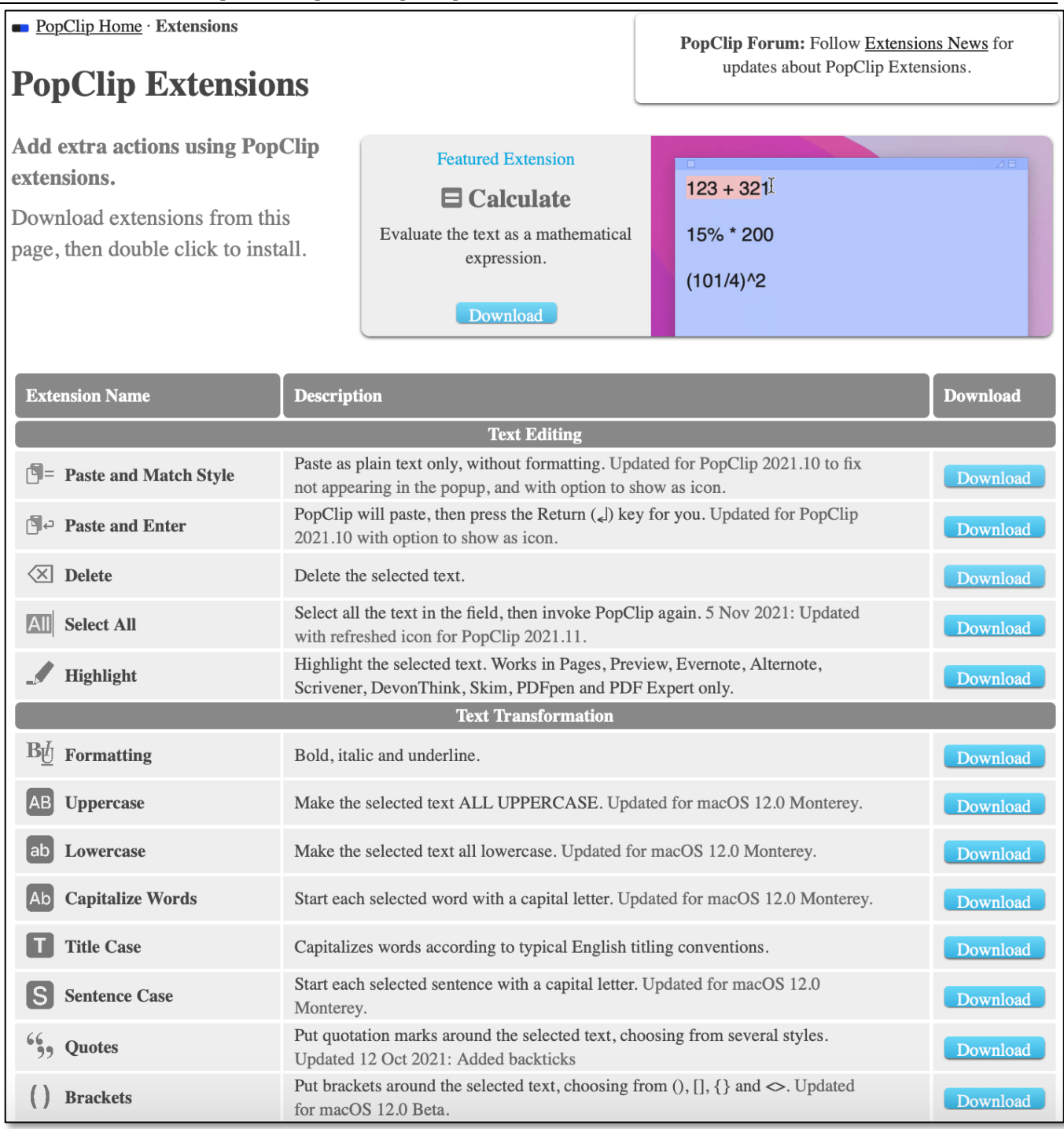

### **PopClip Extensions (Beginning of Extensive List)**

**Install an Extension**. Choose an extension from the library, and click the **Download** button. The extension file will then be in your Downloads folder with a filename of the extension ending in .popclipextz. Double-click it to add it to PopClip. PopClip allows you to have up to 25 extensions installed at once. That could make for a very long list!

**Delete an Extension**. To delete an extension, click on the **Actions** tab in PopClip's menu bar icon to display your list of extension. Then click the **pencil** button to reveal the extensions available for removal. Click the red **x** next to the extension to be deleted.

**Reorder Extensions**. To change the order of extensions, simply drag an icon in the extensions list.

## **Next Presentation**

For the next presentation, we'll take a look another macOS feature.

Have a favorite Mac Tip or utility? Please feel free to pass it along, and I'll see if I can work it into a future presentation.

If you have any suggestions for presentation topics, including macOS utilities, please contact me at slp4668@gmail.com.

**Credits** (Product Website and Information)

Credit 1: PopClip (Pilotmoon Software) https://pilotmoon.com/popclip/ Credit 2: PopClip – Mac App Store Preview https://apps.apple.com/us/app/popclip/id445189367?mt=12 Credit 3: PopClip Extensions https://pilotmoon.com/popclip/extensions/

--Steve